### Q2 User Manual

Thanks for purchasing our car dashcam

Please read this manual carefully and be sure you fully

understand before using.

Please operate it according the manual.

1. Construction

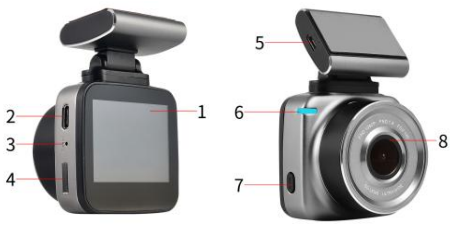

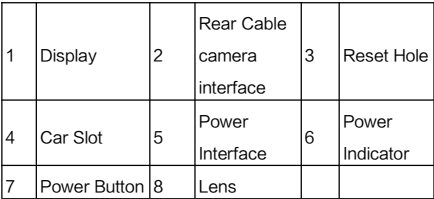

## 2. Button

Power(PWR): On/Off; Turn on/off display; Reset

# 3. Touch Screen

- 1)Touch any point of the display.
- 2) Touch  $\bullet$  to enter the Settings menu.
- 3) Press **or** to reset the sub-menu of video
- 4) Press the button **to** to system reset
- 5) Press the button **the star, stop or pause of shooting.**

The sign, will flash.Press any point of the display to turn on

the display

# 4. Switch

to switch between front lens, rear lens and

picture-in-picture.

#### Micro SD Card

Insert or take out

The files will be saved in Micro sd card.

# Turn on

- 1.Press the button,Power
- 2.Connect it to Power source.

# Turn Off

1. Press the button, Power for 3s

2. Disconnect it to Power source.

# Function

### System

1.Press <sup>®</sup> to enter the menu

- 2. Press the  $\ddot{\bullet}$  in the menu
- 3.Press the Ok for reset the following iterms:
- 1).Beep of button: on/off
- 2).Vol: off/high/mid/low
- 3). Time: dd/mm/vv, hh/mm/ss
- 4).Language: English/简体中文/繁体中文
- 5).Frequency: 50Hz/60Hz
- 6).Display off: Off/1min/3min, factory default:Off
- 7).G-sensor Sensitivity:Off/high/mid/low,factory default:Off
- 8).System : Y/N ;Note: Y means factory default
- 9).WIFI: On/Off
- 10).Format: Y/N.
- 11).Software Version: AT-2018XXXX
- 12).WIFI Code: ANTK\_XXXX,Note: Different model,

different code

### Video

1. Shooting

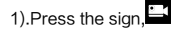

2). The sign,  $\bullet$  will flash during shooting.

#### 2.Pause

Press the sign,  $\mathbf{B}$ 

## 2. Loop Time

Reset in Menu

Loop Time:1min/3min/5min

Factory default:3min

#### Image

1)Press the sign,

# **Replay**

1)Press the sign.

2) Choose, "F" is for front lens,"  $R$ " is for rear lens.

3)Press the file to replay.

4)Press it again to pause.

# WiFi

# 1. APP Download

1) Please track "Anzone" at Google Market

2) Please track the "Anzone" at the Apple Store

2. WIFI

1. Turn on WiFi on camera, the sign,  $\widehat{\mathcal{F}}$  will display on

Upright of display

2.It will show SSID: ANTK-XXXX and PWA2:12345678

3.Please Choose this SSID in the smartphone

4.Insert the PWA in smartphone

5.Please open the Anzone

#### **Specifications**

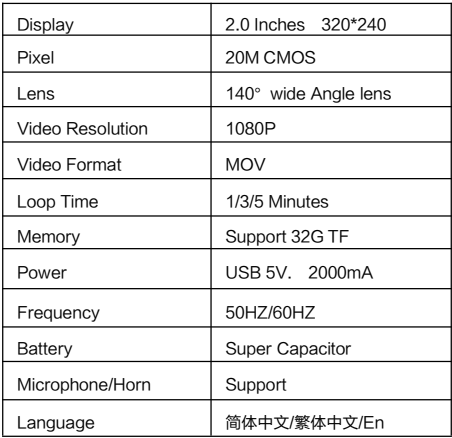